## **Assigning resources to a role**

In Teamwork Cloud Admin (TWCloud Admin), a user can have several roles (global or resource-specific roles) and a role can have more than one resource (project/document).

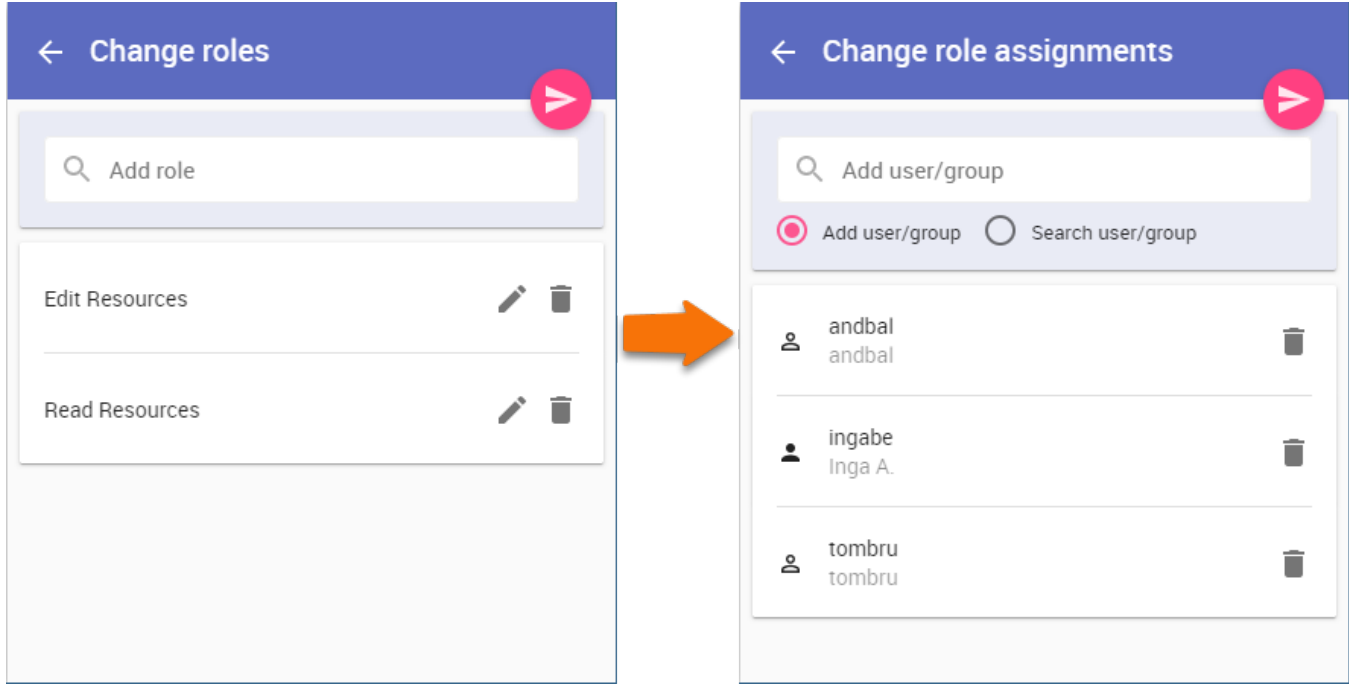

Assigning a role to a user/group using the Change Role Assignments pane on the Resources application.

## To assign a resource to a role

- 1. Select a resource. The **Resource** pane will open.
- 2. Go to the **Roles** card. All assigned roles can be seen here. Click **Change** and **Change roles** pane will open.
- 3. In the **search bar** either start typing role name or click on the search bar, where a list with existing roles will appear. Select a role.
	- a. if the role does not have an assigned user/group, the Change role assignment pane will open.
		- b. Select to add a user/group and in the bar begin typing a user/group name.
		- c. Choose a user/group and click **Save**. After this, you will go back to the **Change roles** pane.
- 4. Click the **Save** button.

 $V$ **)** can also assign resources to a role in the [Roles application](https://docs.nomagic.com/display/TWCloud2021x/Roles+application) or [User application](https://docs.nomagic.com/display/TWCloud2021x/Managing+user+roles+and+assignments).

## To remove a resource from role

- 1. Select a resource. The **Resource** pane will open.
- 2. Go to the **Roles** card. All assigned roles can be seen here. Click **Change** and the **Change roles** pane will open.
- 3. Next to the unwanted role name click the **Remove** button.
- 4. Click the **Save** button.